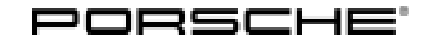

# Technical Information Service

48/21 ENU <sup>2708</sup> 2

## **Replacement Requirement High-Voltage Battery on Model Year L (2020) Vehicles - Observe Specified Procedure (48/21)**

**Change overview:**

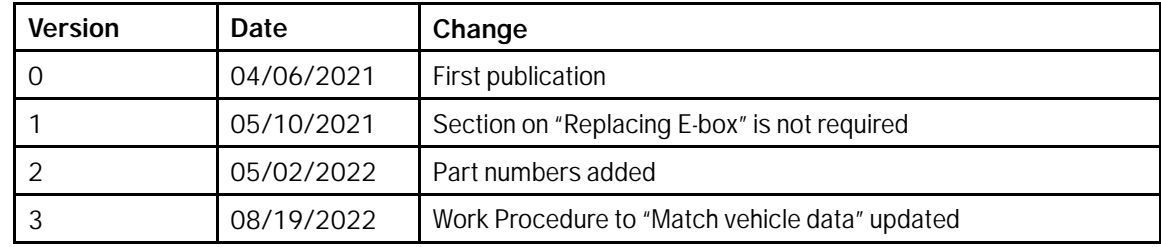

Model Series: **Taycan (Y1A)**

Model Year: **2020**

Concerns: **Replacing the high-voltage battery**

Information: **New high-voltage batteries with a modified cell chemistry are used on Taycan vehicles from model year M (2021) onwards. From now on, model year L (2020) vehicles will also be installed with the new high-voltage batteries with modified cell chemistry if the high-voltage battery needs to be replaced.**

**To use the high-voltage batteries with modified cell chemistry in MY L (2020) vehicles, the PR number in the vehicle order must be changed following installation in the vehicle before programming the new high-voltage battery control unit and teaching the high-voltage battery.**

**The change ensures that the high-voltage battery control unit will be programmed using the correct data record and that the correct parts will be referenced in the Porsche Spare Parts Catalogue (PET) if the high-voltage battery or its components need to be replaced in the future.**

Action required: After installing the new high-voltage battery in the vehicle and **before** programming the high-voltage battery control unit, change the PR number in the vehicle order.

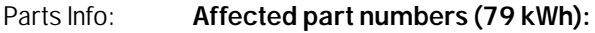

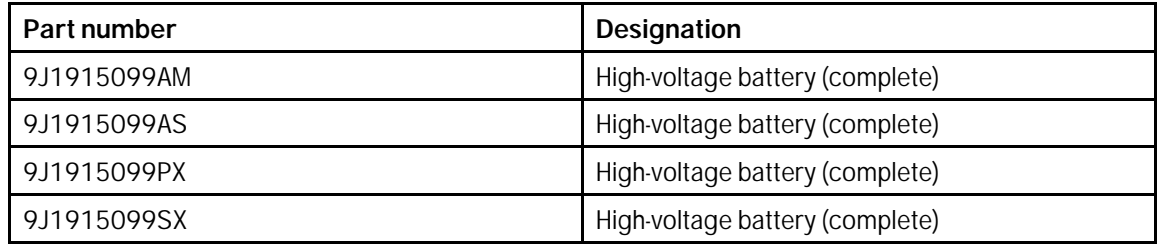

### **Affected part numbers (93 kWh):**

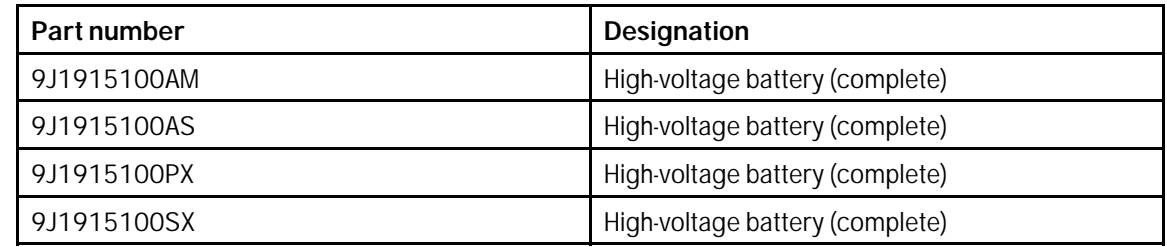

## **Match PR number**

Tool:

Procedure:

## **Information**

The Taycan (Y1A) is equipped as standard with a **lithium starter battery**.

**Lithium starter batteries** must only be charged using a **suitable battery charger** that has a current and voltage-controlled charge map.

For further information about the battery chargers to be used, see *Workshop Manual '270689 Charging battery/vehicle electrical system'*.

- Battery charger with a current rating of **at least 90 A** and if required **also** with a **current and voltage controlled charge map** for lithium starter batteries, e.g. **VAS 5908 90A battery charger**
- **9900 PIWIS Tester 3**

#### Work **Match vehicle data**

- 1 Connect a suitable battery charger, e.g. **90 A battery charger**, to the jump-start terminals and switch it on.
- 2 Position the **driver's key** with the back facing forward, upright between the holding struts in the rear drinks holder (**emergency start tray**) to ensure a permanent radio link between the vehicle and remote control *Emergency start tray* **-Arrow-**.
- 3 Connect **9900 PIWIS Tester 3** to the vehicle communication interface module (VCI) via the **USB cable**. Then connect the communication module to the vehicle and switch on the PIWIS Tester.

4 Establish readiness for operation (switch on ignition).

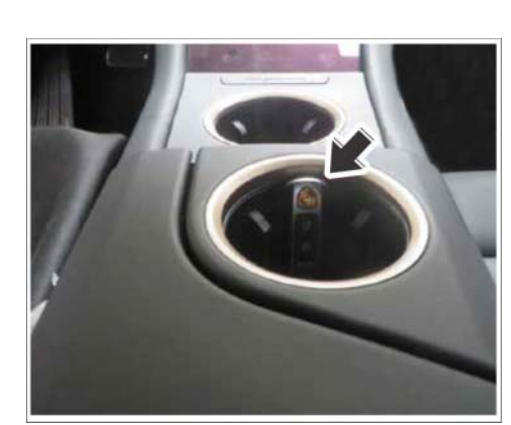

*Emergency start tray*

5 On the PIWIS Tester start screen, call up the **'Diagnostics'** application.

## Aug 19, 2022<br>Page 2 of 4 **AfterSales**

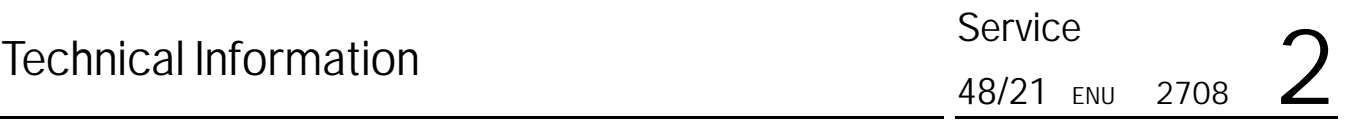

The vehicle type is then read out, the diagnostic application is started and the control unit selection screen is populated.

### 6 **Match vehicle data.**

- 6.1 In the control unit selection (**Overview** menu) press •F7" to call up the Additional menu.
- 6.2 Select the **'Vehicle data maintenance with PIWIS ONLINE'** function, and press •F12" ('Next') to confirm  $\Rightarrow$  *Maintenance of vehicle data*.
- 6.3 Read the information about the 'Vehicle data' function, and press •F12" ('Next') to confirm.
- 6.4 Once the comparison between the data in the vehicle and the vehicle data in PIWIS Online has been completed, synchronize the vehicle data if necessary. Press •F12" ('Next') to continue.

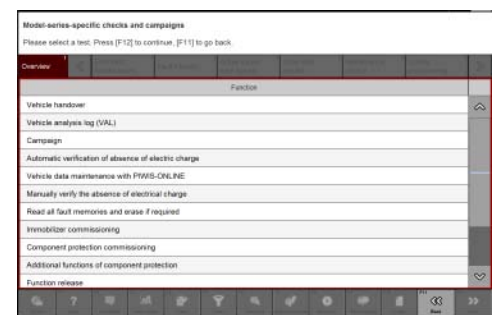

*Maintenance of vehicle data*

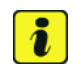

## **Information**

If the vehicle data needs to be synchronized, this must be carried out before doing any additional work. Otherwise, the vehicle data maintenance cannot performed.

- 6.5 Press •F12" ('Next') to skip the displays containing information about vehicle description, colors/ materials and X numbers.
- 6.6 Add the coding value **'ST3'** to the vehicle data on the PR numbers page. To do this, for the relevant coding value, click on the tick in the "Installed" field to select the value. Make sure that the 'Installed' column is subsequently **ticked** and that the pen symbol is displayed in the 'Changed' column. Then press •F12" ('Next') to close the PR numbers display.
- 6.7 Press •F8" in the overview that is then displayed to save the changed vehicle data. The system then checks whether one or more control units have to be coded or programmed due to the changed vehicle data.
- 6.8 Re-code or program the control units displayed on the PIWIS Tester if necessary.
- 6.9 Then press •F11" ('Back') to return to the control unit selection screen.

The high-voltage battery control unit can now be programmed, see *Workshop Manual '270855 Replacing high-voltage battery'*.

Invoicing: For documentation and warranty invoicing, enter the labor operation and PQIS coding specified below in the warranty claim:

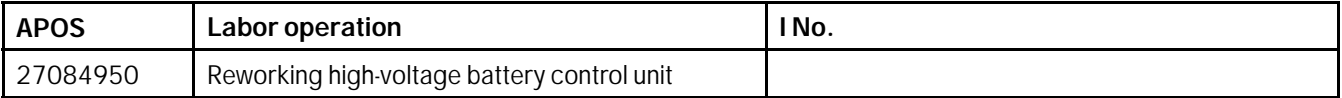

PQIS coding:

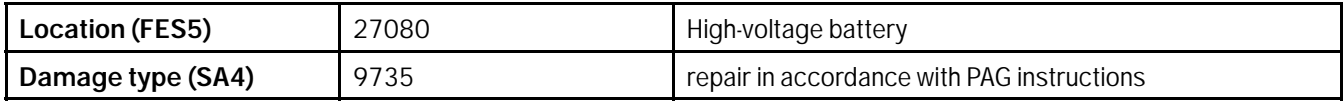

References: *Workshop Manual '270855 Replacing high-voltage battery'*

**Important Notice:** Technical Bulletins issued by Porsche Cars North America, Inc. are intended only for use by professional automotive technicians who have attended Porsche service training courses. They are written to inform those technicians of conditions that may occur on some Porsche vehicles, or to provide information that could assist in the proper servicing of a vehicle. Porsche special tools may be necessary in order to perform certain operations identified in these bulletins. Use of tools and procedures other than those Porsche recommends in these bulletins may be detrimental to the safe operation of your vehicle, and may endanger the people working on it. Properly trained Porsche technicians have the equipment, tools, safety instructions, and know-how to do the job properly and safely. Part numbers listed in these bulletins are for reference only. The work procedures updated electronically in the Porsche PIWIS diagnostic and testing device take precedence and, in the event of a discrepancy, the work procedures in the PIWIS Tester are the ones that must be followed. **COLL** Porsche Cars North America, Inc.

## Aug 19, 2022<br>Page 4 of 4 **AfterSales**